## **Searching for Classes and Enrolling**

- 1. Login to the NSC Portal (<a href="http://my.nsc.edu">http://my.nsc.edu</a>)
- 2. Click on the Student Center link
- 3. Search for classes There are 2 ways to search for classes
  - a. Click on the "Search for Classes" link on the right, OR
  - b. Click on the "Search" link under the Academics section
- 4. Add classes to your shopping cart
- 5. From the shopping cart click on the green "Finish Enrolling" button
- 6. Review and confirm that you have been registered into your selected classes.

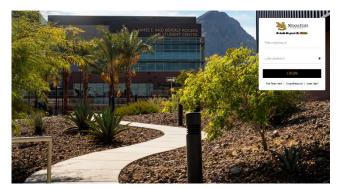

# Step 1

Login to the NSC Portal using your NSHE ID and password.

# **Step 2**Select the

## Registration Tips – Register for classes

**Student Center** link to login to myNSC.

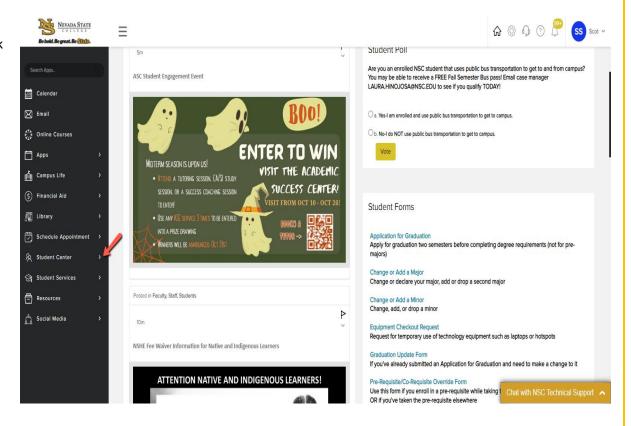

## Step 3

Once logged in to your Student Center, you have 2 options to search for classes:

- -Select the "Search for Classes" link OR
- -Select the "Search" link under Academics

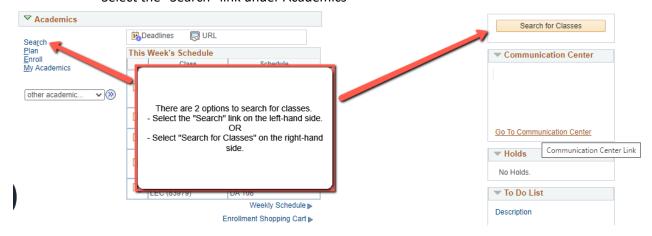

Registrar's Office

3a) Select the term. After selecting the term, you may search by subject and course number. And then click on the "Search" button.

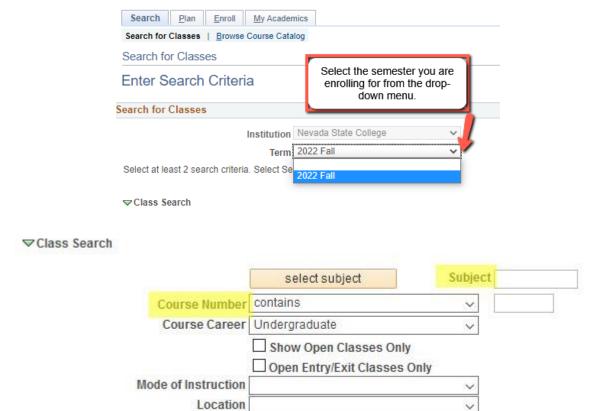

You may also use the Additional Search Criteria section to narrow your class search even more.

|                            |                          | Registration Tips – Register for classes |  |  |  |
|----------------------------|--------------------------|------------------------------------------|--|--|--|
|                            |                          |                                          |  |  |  |
|                            |                          |                                          |  |  |  |
| Additional Search Criteria |                          |                                          |  |  |  |
| Meeting Start Time         | greater than or equal to | <b>v</b>                                 |  |  |  |
| Meeting End Time           | less than or equal to    | <b>~</b>                                 |  |  |  |
| Days of Week               | include only these days  | <b>v</b>                                 |  |  |  |
|                            | □ Mon □ Tues □ Wed       | ☐ Thurs ☐ Fri ☐ Sat ☐ Sun                |  |  |  |
| Instructor Last Name       | begins with 🗸            |                                          |  |  |  |
| Class Nbr                  | ?                        |                                          |  |  |  |
| Course Keyword             |                          | <b>?</b>                                 |  |  |  |
| Minimum Units              | greater than or equal to | <u> </u>                                 |  |  |  |
| Maximum Units              | less than or equal to    | <u> </u>                                 |  |  |  |
| Course Component           |                          | ~                                        |  |  |  |
| Session                    |                          | ~                                        |  |  |  |
| Campus                     |                          | <b>v</b>                                 |  |  |  |
| Requirement Designation    |                          | ~                                        |  |  |  |
| Course Attribute           |                          | <b>v</b>                                 |  |  |  |
|                            |                          |                                          |  |  |  |
|                            |                          | Clear Search                             |  |  |  |

Registrar's Office

#### 3b) After clicking on the search button,

Class: Number for the class

**Days & Times:** Day and time for the class

**Location:** NSC campus

Room: Classroom location

**Instructor:** Main instructor for the class

**Meeting dates:** This is the date range for the class.

**Instruction Mode:** In Person, Web Course, Hybrid

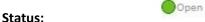

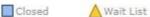

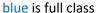

| ▼PSY 101 - General Psychology |                       |                   |      |                              |                         |                       |        |  |
|-------------------------------|-----------------------|-------------------|------|------------------------------|-------------------------|-----------------------|--------|--|
| Class Section                 | Days & Times          | Location          | Room | Instructor                   | Meeting Dates           | Instruction<br>Method | Status |  |
| 26095 001-LEC<br>Regular      | MoWe 9:30AM - 10:50AM | NSC Main Location | TBA  | Vanessa Rodriguez<br>Barrera | 01/21/2020 - 05/09/2020 | In Person             | •      |  |

## To learn more about the class, click on the class/section:

#### Class Detail

Class Fee

EDRL 477 - H01 Policies, Critical Issues and Best Practices for ELLS - Practicum

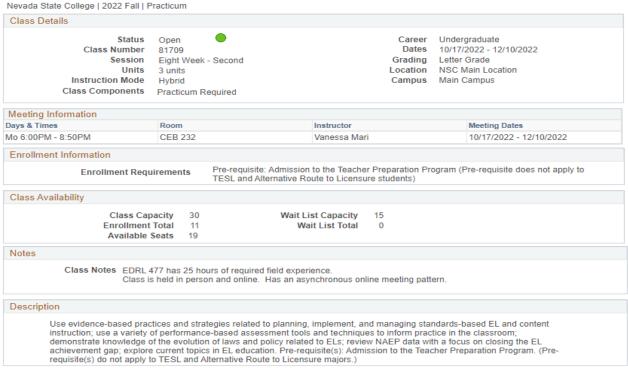

Course Fee

## Step 4

Once you select the class section that fits your schedule, click "Select" next to the class section.

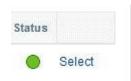

1. Select classes to add - Enrollment Preferences

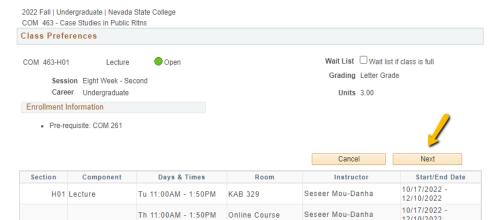

To add the course to your shopping cart, click on the "Next" button. After adding the class to your shopping cart, you may continue to search for classes.

Classes in your shopping cart does **NOT** mean you are enrolled in the class(es).

Search for Classes

#### Search Results

Nevada State College | 2022 Fall

My Class Schedule You are not registered for classes in this term.

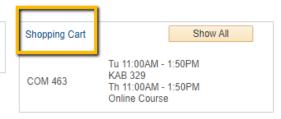

The following classes match your search criteria Course Subject: Psychology, Course Number contains '101', Course Career: Undergraduate, Show Open Classes Only: No

12/10/2022

## Step 5

Register for you classes by going to the Shopping Cart,

- -Select the class(es) you would like to enroll in for the semester by checking the box Click on "Enroll" to confirm your enrollment.
  - -Click on "Finish Enrolling" to confirm your enrollment once more.

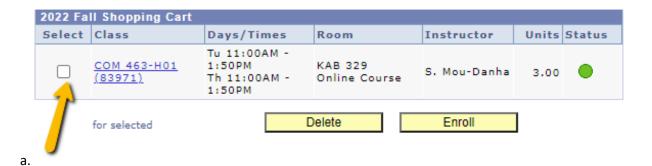

b.

C.

Shopping Cart

#### 2. Confirm classes

Select Finish Enrolling to process your request for the classes listed. To exit without adding these classes, select Cancel.

2022 Fall | Undergraduate | Nevada State College

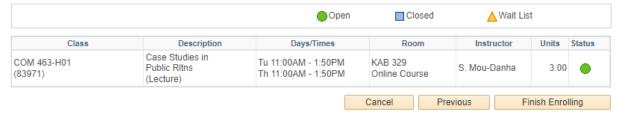

Review/Confirm you have been registered for your classes

Registrar's Office

## Registration Tips – Register for classes

- Enrolled Successfully
- × Not enrolled

## 3. View results

View the following status report for enrollment confirmations and errors

2022 Fall | Undergraduate | Nevada State College

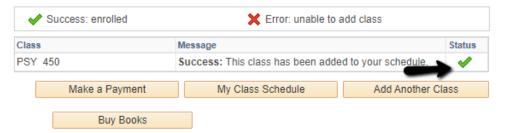